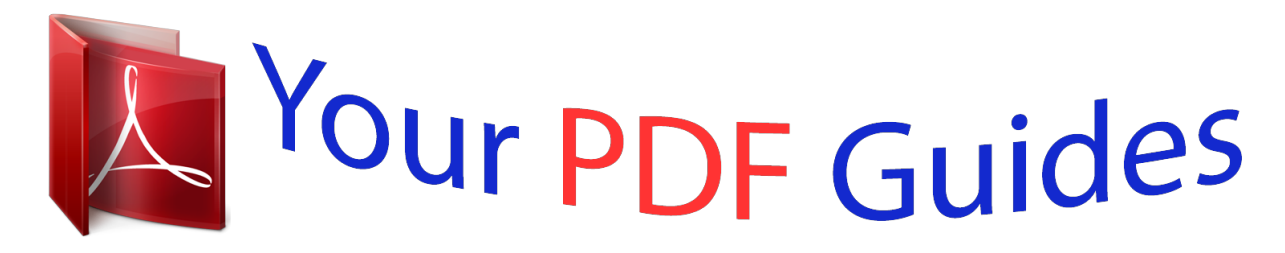

You can read the recommendations in the user guide, the technical guide or the installation guide for SIEMENS GIGASET SE361 WLAN. You'll find the answers to all your questions on the SIEMENS GIGASET SE361 WLAN in the user manual (information, specifications, safety advice, size, accessories, etc.). Detailed instructions for use are in the User's Guide.

> **User manual SIEMENS GIGASET SE361 WLAN User guide SIEMENS GIGASET SE361 WLAN Operating instructions SIEMENS GIGASET SE361 WLAN Instructions for use SIEMENS GIGASET SE361 WLAN Instruction manual SIEMENS GIGASET SE361 WLAN**

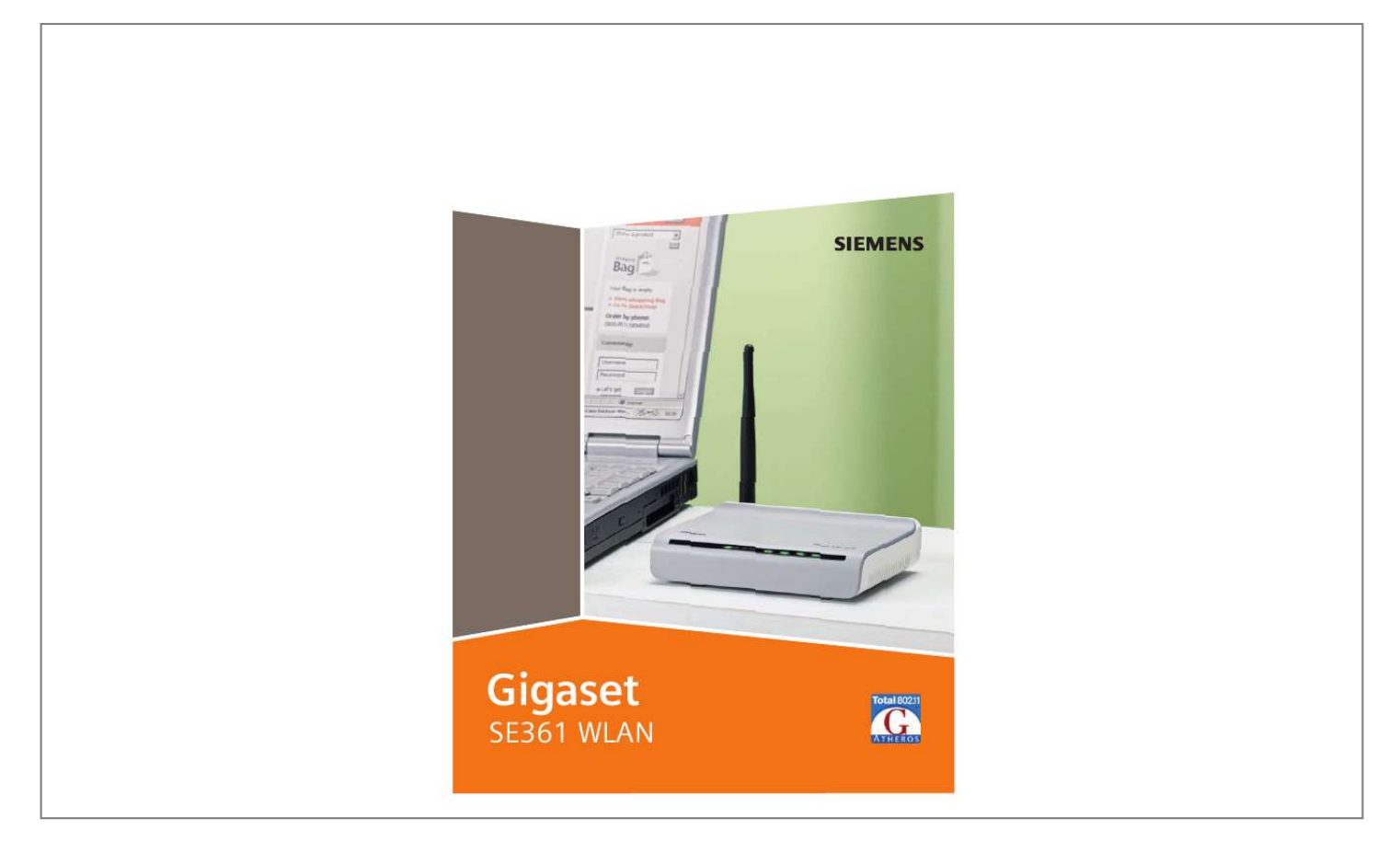

*Manual abstract: . . . . . . . . . . . . . . . . . . . . . . . . . 6 The Gigaset SE361 WLAN . . . . . . . . . . . . . . . . . . . . . 7 Local networks with Gigaset products . . . . . . . . . . . . . . . . . . . . . . . . . . . . . . . . . . . . . . 8 Wired local area network (Ethernet) . . . . . . . . . . . . . . . . . . . . . . . . . . . . . . . . . . . . 9 Wireless local area network (WLAN) . . . . . . . . . . . . . . . . . . . . . . . . . . . . . . . . . . . 10 Linking a wireless network (WLAN) to an Ethernet (LAN) . . . . . . . . . . . . . . . . . . 12 Features and applications . . . . . . . . . . . . . . . . . . . . . . . . . . . . . . . . . . . . . . . . . . . . . . 13 Procedure for installation and configuration . . . . . . . . . . . . . . . . . . . . . . . . . . . . . . . 15 First Steps . . . . . . . . . . . . . . . . . . . . . . . . . . . . . . . . . 16 Pack contents . . . . . . . . . . . . . . . . . . . . . . . . . . . . . . . . . . . . . . . . . . . . . . . . . . . . . . . . System requirements . . . . . . . . . . . . . . . . . . . . . . . . . . . . . . . . . . . . . . . . . . . . . . . . . . Operating displays and connections .*

```
. . . . . . . . . .
                               . . . . .
                               . . . . .
                           . . . . . . . . . .
                    . . . . . . . Front panel . . .
                              . . . . .
                               . . . . .
                           . . . . . . . . . .
                           . . . . . . . . . .
                               . . . . .
                               . . . . .
                           . . . . . . . . . .
                    . . Back panel . . . . . . . .
                           . . . . .
                               . . . . .
                           . . . . . . . . . .
                           . . . . . . . . . .
                               . . . . .
                               . . . . .
    . . . . . . . Setting up the Gigaset SE361 WLAN . . .
                           . . . . . . . . . .
                              . . . . .
                               . . . . .
                           . . . . . . . . . .
   . . . . . Connecting the Gigaset SE361 WLAN . . . . .
                             . . . . .
                              . . . . .
                           . . . . . . . . . .
                           . . . . . . . . . .
. . Making the connection to the DSL or cable modem . . .
                             . . . . .
                           . . . . . . . . . .
      . . . . . Making the connection to the PC . . . . .
                              . . . . .
                               . . . . .
                           . . . . . . . . . .
                           . . . . . . . . . .
       . . Connecting to the mains power supply . . .
                              . . . . .
                           . . . . . . . . . .
                           . . . . . . . . . .
                               . . . . .
 16 16 17 17 18 19 20 20 21 23 The user interface . . . . .
                           . . . . . . . . . .
                           . . . . . . . . . .
           . 24 Launching the user interface . . . .
                             . . . . .
                           . . . . . . . . . .
                           . . . . . . . . . .
                               . . . . .
                               . . . . .
                 . . . . . The start screen . . . . .
                           . . . . . . . . . .
                              . . . . .
```
**Service**  $\mathcal{L}$  . The set of  $\mathcal{L}$  is a set of  $\mathcal{L}$  . The second second  $\sim 1.1\, \rm{km}$ .... Selecting a language.  $\sim$  . The mass is a set of  $\sim$  $\sim$  . . . . . . . . .  $\sim$  , , , , ,  $\sim 1.1\pm 1.1$  $\mathcal{L}$  . The second second  $\ldots \ldots \ldots$  Elements on the user interface.  $\sim$  144.44  $\sim 1.1\, \rm{km}$  $\mathcal{L}$  ,  $\mathcal{L}$  ,  $\mathcal{L}$  ,  $\mathcal{L}$  ,  $\mathcal{L}$  ,  $\mathcal{L}$  $\sim$  100 km s  $\sim$  100 km s  $^{-1}$  $\sim 1.1$  ,  $\sim$  $\langle\ldots\rangle$  . . 24 25 26 27 Basic Setup Wizard . . . . . . . . .  $\sim$  . . . . . . . . . ولألافت ..28 Regional Options...  $\sim$  . The second second  $\mathcal{L}$  . The second second  $\sim 1.1\, \rm{km}$  $\sim$  , , , ,  $\mathcal{L}$  . The second second  $\sim$  . The second second 28 Configuring Internet connection . . . . .  $\sim$  1000  $\mu$  $\mathcal{L}$  . The second second  $\ldots$  . . . . . . . .  $\sim$  10  $\sim$  10  $\sim$  $\sim 1.1$  ,  $\sim$  $.29$  Summary  $. . . . . . .$  $\sim$  . . . . . . . . .  $\sim$  10  $\sim$  10  $\sim$  $\sim 1.1\, \rm{km}$  $\mathcal{L}$  . The set of the set of  $\mathcal{L}$  $\alpha$  ,  $\alpha$  ,  $\alpha$  ,  $\alpha$  ,  $\alpha$  $\sim$  10  $\sim$  10  $\sim$  $\sim 1.1\, \rm{km}$ 31 Security Setup Wizard ......... <u>. . . . . . . . . . .</u>  $\ldots$  32 Assigning a Password...  $\sim 1.1$  ,  $\sim 1$  $\alpha$  ,  $\alpha$  ,  $\alpha$  ,  $\alpha$  ,  $\alpha$  $\sim$  . . . . . . . . . .  $\sim 1.1\, \rm{km}$  $\sim$  10  $\sim$  10  $\sim$  $\mathcal{L}$  . The second second  $\ldots$  SSID  $\ldots$  $\sim 1.1\, \rm{km}$  $\sim 1.1$  ,  $\sim$  $\sim$  . . . . . . . . .

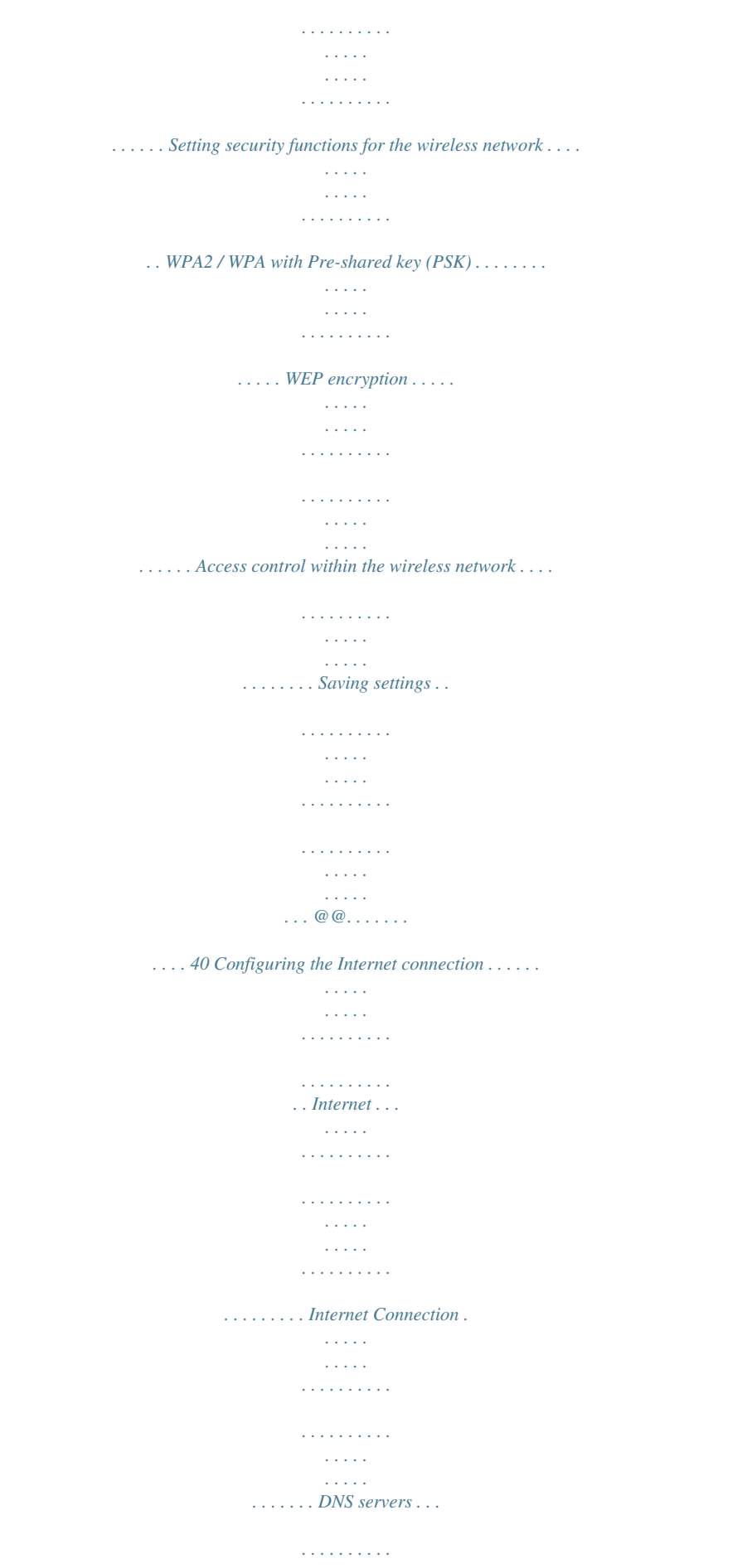

**Service**  $\sim 1.1$  .  $\begin{smallmatrix}&&1\\1&2&3&4&2&2&2&2&2&2&2\end{smallmatrix}$  $\mathcal{L}$  . The set of the set of  $\mathcal{L}$  $\sim 1.1\, \rm{km}$  $\langle\ldots\rangle$  .  $. MAC$  address  $. . . . . . .$  $\sim$  . The second second  $\sim 1.1\pm 1.1$  $\sqrt{1+\sqrt{1+\epsilon}}$  $\mathcal{L}$  . The set of  $\mathcal{L}$  is  $\mathcal{L}$  $\sim$  . . . . . . . . .  $\sim 1.1\, \rm{km}$  $Firewall \ldots$ .  $\mathcal{L}$  . The contract  $\mathcal{L}$  $\mathcal{L}$  . The second second  $\sim 1.1$  ,  $\sim$  $\sim$  ,  $\sim$  ,  $\sim$  $\alpha$  ,  $\alpha$  ,  $\alpha$  ,  $\alpha$  ,  $\alpha$  $\mathcal{L}$  . The second second  $\sim 1.1$  ,  $\sim$ . Setting up access control to the Internet . . . .  $\sim$  100  $\sim$  100  $\sim$  100  $\sim$  $\sim$  100 km and 100 km and 100 km and 100 km and 100 km and 100 km and 100 km and 100 km and 100 km and 100 km and 100 km and 100 km and 100 km and 100 km and 100 km and 100 km and 100 km and 100 km and 100 km and 100 km ... Setting up the NAT function...  $\sim$  . . . . . . . . . .  $\sim$  100  $\sim$  100  $\sim$  100  $\sim$  $\sim 1.1$  ,  $\sim 1$  $\sim 1.1$  .  $\mathcal{L}$  . The set of  $\mathcal{L}$  is  $\dots$  Port triggering  $\dots\dots\dots$  $\sim 1.1\, \rm{km}$  $\sim$  . . . .  $\mathbb{Z}$  . The set of the set of  $\mathbb{Z}$  $\sim$  . . . . . . . . .  $\sim 1.1\pm1.1$  $\sqrt{1+\sqrt{1+\epsilon}}$  $\ldots$ . Port forwarding  $\ldots$ .  $\mathcal{L}$  . The second second  $\sim 1.1\pm 1.1$  $\sim$  , , , ,  $\mathcal{L}$  ,  $\mathcal{L}$  ,  $\mathcal{L}$  ,  $\mathcal{L}$  ,  $\mathcal{L}$  ,  $\mathcal{L}$  $\mathcal{L}$  . The set of  $\mathcal{L}$  is  $\mathcal{L}$  $\sim$  10  $\sim$  10  $\sim$ Opening the firewall for a selected PC (Exposed Host) .....  $\sim$  100 km s  $\sim$  100 km s  $^{-1}$  $\ldots$ . Dynamic DNS . . . .  $\sim$  100 km s  $^{-1}$  $\sim 1.1\, \rm{km}$  $\mathcal{L}$  . The second second  $\mathcal{L}$  . The set of the set of  $\mathcal{L}$  $\sim$  ,  $\sim$  ,  $\sim$  $\sqrt{1+\sqrt{1+\epsilon}}$ 

*. . . . . . . . . QoS (Quality of Service) . . . . . . . . . . . . . . . . . . . . . . . . . . . . . . . . . . . . . . . . . . . . . . . LAN configuration . . . . . . . . . . . . . . . . . . . . . . . . . . . . . . . . . . . . . . . . . . . . . . . . . . . . Assigning static IP addresses to individual PCs . . . . . . . . . . . . . . . . . . . . . . . . . . . Configuration for wireless connections . . . . . . . . . . . . . . . . . . . . . . . . . . . . . . . . . . . . Setting wireless security . . . . . . . . . . . . . . . . . . . . . . . . . . . . . . . . . . . . . . . . . . . . WPA2-PSK and WPA2-PSK / WPA-PSK . . . . . . . . . . . . . . . . . . . . . . . . . . . . . . . . . . . WEP encryption . . . . . . . . . . . . . . . . . . . . . . . . . . . . . . . . . . . . . . . . . . . . . . . . . . . Allowed clients . . . . . . . . . . . . . . . . . . . . . . . . . . . . . . . . . . . . . . . . . . . . . . . . . . . . Repeater function (WDS) . . . . . . . . . . . . . . . . . . . . . . . . . . . . . . . . . . . . . . . . . . . . @@. . .*

*. . . . . 64 Connecting to the Internet manually . . . . . . . . . . . . . . . . . . . . . . . . . . . . . . . . . . . . . Regional Options . . . . . . . . . . . . . . . . . . . . . . . . . . . . . . . . . . . . . . . . . . . . . . . . . . . . . Internet Time . . . . . . . . . . . . . . . . . . . . . . . . . . . . . . . . . . . . . . . . . . . . . . . . . . . . . System Password . . . . . . . . . . . . . . . . . . . . . . . . . . . . . . . . . . . . . . . . . . . . . . . . . . . . . Setting up Remote Management . . . . . . . . . . . . . . . . . . . . . . . . . . . . . . . . . . . . . . . . . Saving and restoring a configuration . . . . . . . . . . . . . . . . . . . . . . . . . . . . . . . . . . . . . Saving configuration data . . . . . . . . . . . . . . . . . . . . . . . . . . . . . . . . . . . . . . . . . . . Restoring backups . . . . . . . . . . . . . . . . . . . . . . . . . . . . . . . . . . . . . . . . . . . . . . . . . Resetting to the factory settings . . . . . . . . . . . . . . . . . . . . . . . . . . . . . . . . . .*

 $\ldots$  Reboot.  $1.1.1.1.1.1.1.1$  $\mathcal{L}$  . The second second  $\sim 1.1\, \rm{km}$  $\sim 1.1$  ,  $\sim$  $\mathcal{L}$  . The second second  $\alpha$  ,  $\beta$  ,  $\beta$  ,  $\beta$  ,  $\beta$  $\sim$  , , , , ,  $\sim 1.1$  ,  $\sim$ Updating the firmware ..........  $\alpha$  ,  $\beta$  ,  $\beta$  ,  $\beta$  ,  $\beta$  $\sim$  and  $\sim$  $\sim$  10  $\sim$  10  $\sim$  $\sim$  100 km s  $\sim$  100 km s  $\ldots \ldots \ldots 64\,65\,66\,66\,67\,68\,68\,69\,69\,69\,69\,5$  Status information...  $\sim 1.1\, \rm{km}$  $\sqrt{1+\sqrt{1+\epsilon}}$  $\mathcal{L}$  , and  $\mathcal{L}$  , and  $\mathcal{L}$  $\ldots$ . 71 Overview ......  $\sim 1.1$  ,  $\sim 1$  $\sim$  10  $\sim$  10  $\sim$  $\sim$  . . . . . . . . .  $\sim$  . . . . . . . . .  $\sim 1.1\, \rm{km}$  $\sim$  , , , ,  $\sim$  . The second second  $\sim$  $\ldots$  Security  $\ldots$ .  $\sim 1.1\pm 1.1$  $\sim 1.1\, \rm{km}$  $\mathcal{L}$  . The second second  $\mathbb{R}$  . The set is a set if  $\begin{array}{c} \begin{array}{c} \text{1.1.1.1}\\ \text{2.1.1.1} \end{array} \end{array}$  $\sim$  . . . . . . . . .  $\dots$  Internet  $\dots\dots$  $\sim 1.1$  ,  $\sim 1$  $\sim 1.1\, \rm{km}$  $\sim$  100 km and 100 km and 100 km and 100 km and 100 km and 100 km and 100 km and 100 km and 100 km and 100 km and 100 km and 100 km and 100 km and 100 km and 100 km and 100 km and 100 km and 100 km and 100 km and 100 km  $\alpha$  ,  $\alpha$  ,  $\alpha$  ,  $\alpha$  ,  $\alpha$  $\sim$  10  $\sim$  10  $\sim$  $\sim 1.1\, \rm{km}$  $\mathcal{L}$  ,  $\mathcal{L}$  ,  $\mathcal{L}$  ,  $\mathcal{L}$  ,  $\mathcal{L}$  ,  $\mathcal{L}$  $\ldots$  Local Network  $\ldots$  $\sim$  100  $\sim$  100  $\sim$  $\sim 1.1\, \rm{km}$  $\alpha$  ,  $\alpha$  ,  $\alpha$  ,  $\alpha$  ,  $\alpha$  $\sim$  . The second second  $\sim 1.1\, \rm{km}$  $\sim 1.1\, \rm{km}$ ....... Wireless Network...  $\mathcal{L}$  . The second second  $\sim 1.1\, \mathrm{km}$  $\sim$  , , , ,  $\sim$  . . . . . . . . .

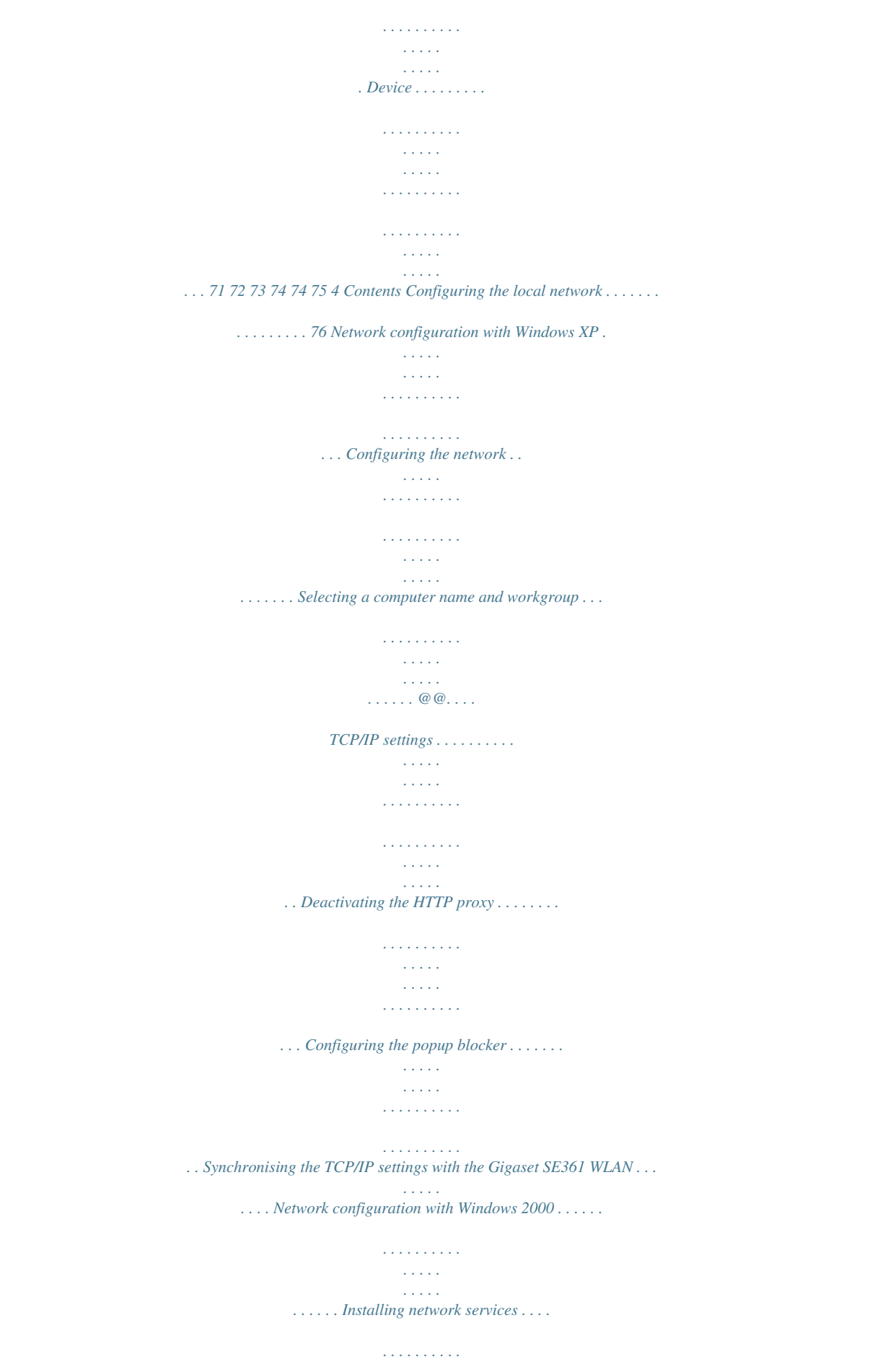

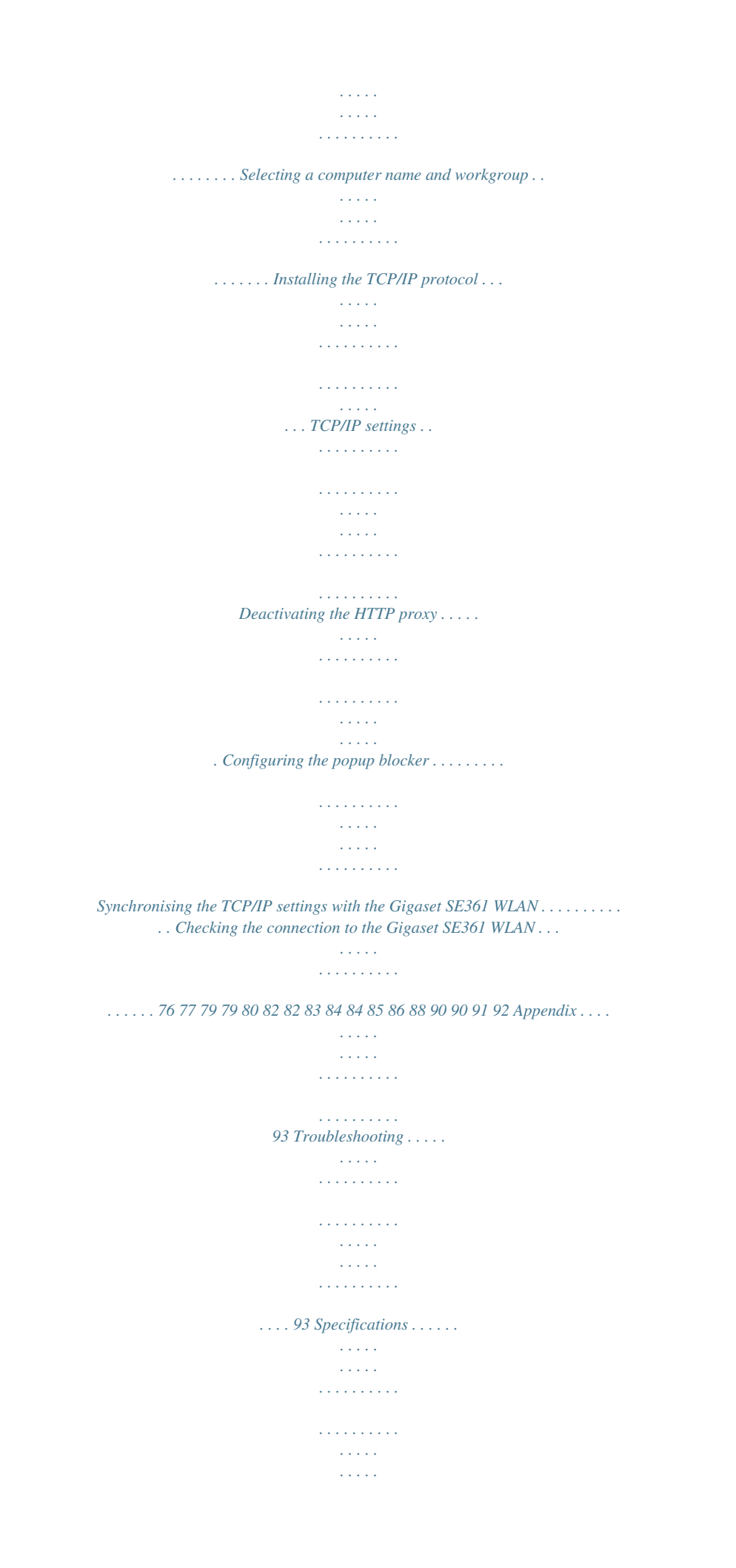

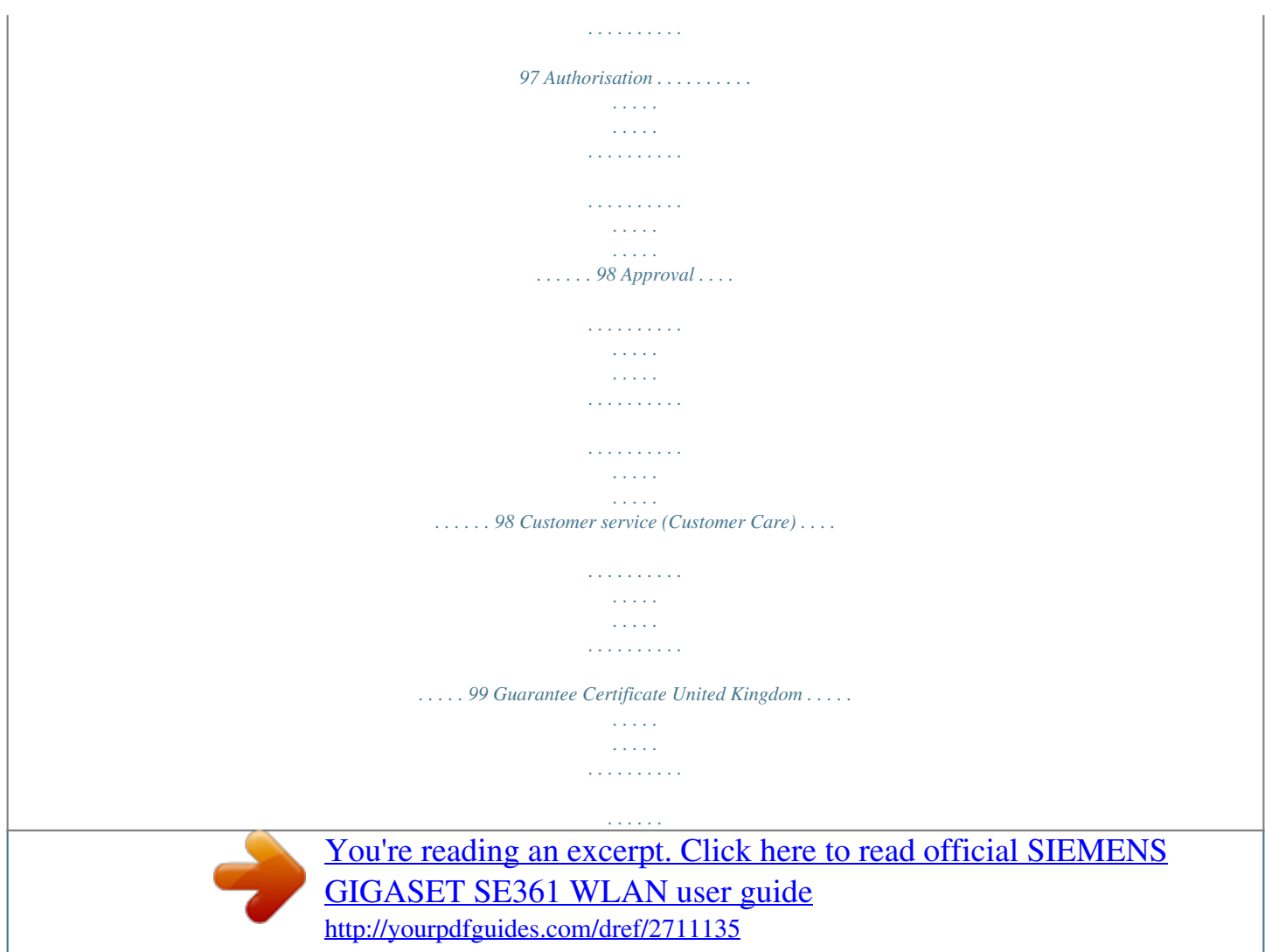

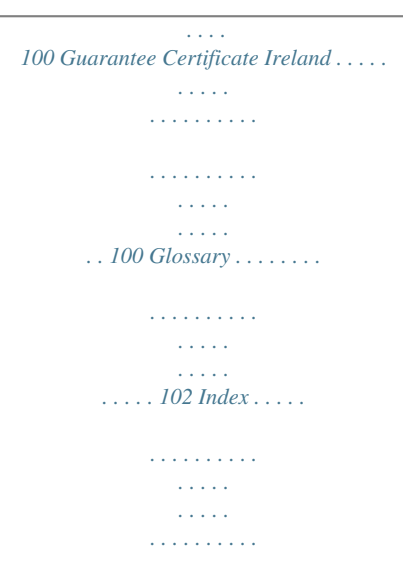

*. 114 5 Safety precautions Safety precautions u Only use the power supply unit supplied with your device. Comply with the connec- tion values and ratings when connecting the device to the mains power supply. u Protect the device from damp. u Never open the device. For reasons of electrical safety, it may only be opened by authorised service technicians. in the relevant environment. else. u The device may affect medical equipment. Take account of the technical conditions u Make sure you include the user guide when you pass on your device to somebody u Do not use the device in or near rooms containing gas or explosive materials.*

*Trademarks Microsoft, Windows 2000, Windows XP and Internet Explorer are registered trademarks of Microsoft Corporation. Mozilla Firefox is a registered trademark of the Mozilla Organization. 6 The Gigaset SE361 WLAN The Gigaset SE361 WLAN Your Siemens Gigaset SE361 WLAN is a powerful but easy-to-use device that connects your PC (WLAN) or your local network (LAN) to the Internet without the need for wires (via a DSL or cable modem). You can connect your PC wirelessly to the Gigaset SE361 WLAN and create a w the network on an "ad-hoc" basis, i.e.*

*as and when required. All the stations in the network have the same rights. Ad-hoc networks are used wherever communications networks have to be set up quickly and without any existing network infrastructure, and where participants are on the move. 10 The Gigaset SE361 WLAN Linking wireless networks with the Internet The Gigaset SE361 WLAN has a WAN port that permits all stations within its local area network to access the Internet simultaneously. To be able to use this functionality you need a DSL or cable connection and a suitable modem.*

*You can usually obtain the line and a modem from an Internet service provider. Gigaset SE361 WLAN ((( ))) DSL modem Internet ((( ((( ((( This illustration shows the commonest method of application. One or more PCs communicate wirelessly with the Gigaset SE361 WLAN in infrastructure mode. The Gigaset SE361 WLAN forwards the data to the Internet via a DSL or cable modem. Data from the Internet flows back to the PC along the same route. ((( 11 The Gigaset SE361 WLAN Linking a wireless network (WLAN) to an Ethernet (LAN) Wireless local area networks can work easily together with existing Ethernet networks. If you wish to connect mobile stations to an existing wired network, you must group all the mobile stations into a wireless network in infrastructure mode. ((( ((( Wireless local area network (WLAN) ((( ))) ((( ((( Access point Ethernet The Gigaset SE361 WLAN has four Ethernet interfaces (LAN ports). Up to four PCs can be connected directly to these LAN ports. All PCs can access the Internet via the Gigaset SE361 WLAN.*

*Note: You can also connect an Ethernet router or switch to a LAN port to access a larger Ethernet. If you want to link the Gigaset WLAN network to an existing network, a large number of settings have to be applied. It is therefore not possible for us to provide a general example for this use; configuration must be defined separately for each individual case. We advise having such networks configured by a specialist. 12 The Gigaset SE361 WLAN Features and applications The Gigaset SE361 WLAN's wide range of features make it ideal for a large number of applications, e.g.: u Internet access The Gigaset SE361 WLAN gives several users access to the Internet when a DSL or cable modem is connected. As many DSL providers set up Internet access via the PPPoE protocol, the Gigaset SE361 WLAN contains an integrated PPPoE Client, which means you no longer need to set up this service on your PC yourself. Shared Internet access If your Internet provider permits this, the Gigaset SE361 WLAN supports Internet access for up to 252 users. In practice, multiple users in your network can surf the Internet simultaneously using just one Internet access.*

*u Setting up a local network The Gigaset SE361 WLAN permits connections for four devices via Ethernet ports with a transmission speed of 10 or 100 Mbps (with automatic recognition). for up to 32 mobile terminals via a radio interface with a transmission speed of up to 54 Mbps. It complies with the IEEE 802.11g standard and can work with all products that satisfy the IEEE 802.11g or 802.*

*11b standard. Using a Gigaset SE361 WLAN makes it easy to set up a network at home or in small offices. For example, users can exchange data or share resources in the network, e.g. a file server or printer.*

*u Security functions The Gigaset SE361 WLAN offers comprehensive security measures: Firewall protection against unauthorised access from the Internet All PCs in the local area network use the Public IP address of the Gigaset SE361 WLAN for their Internet connections, which makes them 'invisible' on the Internet. The Gigaset SE361 WLAN only allows access from the Internet if this has been requested from within the local area network. With the firewall the Gigaset SE361 WLAN also offers comprehensive protection against hacker attacks. Service filtering and URL filtering The Gigaset SE361 WLAN can filter Internet access. Here you determine which PCs may access which Internet services. In addition, you can deactivate access to certain Internet domains and sites (URL filtering). Access control and encryption for the local wireless network You can use various encryption methods and authentication methods (WEP, WPA/ WPA2-PSK, MAC access control) to prevent unauthorised access to your wireless LAN or make data illegible to unauthorised parties. 13 The Gigaset SE361 WLAN The sending power can be adjusted to suit local conditions. If you limit the reach of your wireless network to the size you need, you also make electronic eavesdropping more difficult. u Other options Exposed Host You can set up a PC on your local network to be a virtual server and release it for unrestricted access from the Internet.*

 *Port forwarding You can release individual services on a PC that is integrated into the network. 14 The Gigaset SE361 WLAN Procedure for installation and configuration 1. If your PC does not dispose of an integrated LAN or WLAN interface, first install an Ethernet network card or a wireless Network adapter*

*such as the Gigaset USB Stick 54 in the PCs you want to connect to the Gigaset SE361 WLAN. The installation process is described in the user guides for these products. Note: When installing wireless network adapters: The default SSID for the Gigaset SE361 WLAN is ConnectionPoint. 2. Make the necessary connections (PCs, modem) to the Gigaset SE361 WLAN and switch the device on (see the section entitled "Connecting the Gigaset SE361 WLAN" on page*

*20).*

 *3. Before the PCs can communicate with the Gigaset SE361 WLAN and with each other in a local network, you must change their network settings. This will normally be the case if you are using the Windows default settings.*

*To find out how to do this, read the section entitled "Configuring the local network" on page 76. First connect just one PC to the Gigaset SE361 WLAN. You can then carry out the basic configuration. After that you can connect further PCs. In a wireless connection you establish the link from the PC's wireless network adapter to the Gigaset SE361 WLAN.*

*This is described in the user guide for the network adapter. 4. Configure the Gigaset SE361 WLAN to activate the device's Internet access (refer to the section entitled "Basic Setup Wizard" on page 28). To do this you will require access data from your Internet service provider. If you want to use the Gigaset SE361 WLAN's other functions, e.*

*g. the comprehensive security features, use the router's Security Setup (see page 32) or the Advanced settings menu(see page 40). 15 First Steps First Steps Pack contents The package contains the following items: u one Gigaset SE361 WLAN, u one mains adapter (230V / 12V 0.5A DC), u one cable with RJ45 jacks (CAT5), u one CD with a detailed user guide and software for language selection u one Quick Start Guide System requirements To operate your Gigaset SE361 WLAN you need: u a PC with an IEEE 802.11g or IEEE 802.11b compatible wireless Network adapter. Notes: The maximum data transfer rate for 802.11g-compatible network adapters is 54 Mbps, and for 802.11b-compatible network adapters 11 Mbps. or an Ethernet connection, u a Web browser for configuration of your Gigaset SE361 WLAN (recommended prod- ucts: Microsoft Internet Explorer 6.*

*0 or higher and Mozilla Firefox 1.0 or higher), a DSL or cable modem and a splitter (for DSL), the access data for your Internet Provider. u for Internet access 16 First Steps Operating displays and connections Front panel LED displays The front panel of the device contains LED displays that show the operating state and simplify installation and troubleshooting in the network. The LEDs show the following (from right to left): LED Power State On Off On Flashing Off On Off Status The Gigaset SE361 WLAN is connected to the power supply. The Gigaset SE361 WLAN is not connected to the power supply. A DSL modem is connected to the WAN port. The WAN port is sending or receiving data. There is no modem connected. A connection to the Internet has been established (only for Internet connections via PPPoE and PPTP, see page 41) There is no Internet connection. WAN Online 17 First Steps LED State On WLAN Flashing Off On Flashing Off Status The radio interface is activated, no data transmission at present.*

*The Gigaset SE361 WLAN is sending or receiving data on the radio interface. The radio interface is deactivated. A device is connected to the relevant LAN port. The LAN port is sending or receiving data (traffic). There is no device connected.*

*LAN1 LAN4 Back panel The back panel of the Gigaset SE361 WLAN offers the following ports and controls: Element 12V 0,5A DC Description Socket for the mains adapter that comes with the device. Warning: Using the wrong power supply unit may damage the Gigaset SE361 WLAN. WAN Socket for connecting to the DSL modem. LAN4 LAN1 Four 10/100 Mbps switch ports with automatic recognition (RJ45). You can connect up to four Ethernet devices (such as PCs, a Hub or Switch).*

*18 First Steps Reset The reset button is located behind the small opening labelled Reset. u Reboot function (software reset): Press the button for longer than 1 second but less u Reset function (returns to factory settings): Press and hold the button for at least 5 than 5 seconds to reboot the device. This does not affect the configuration settings. seconds to return all settings to the factory settings. Warning: This will clear all the configuration settings you have made since the initial startup. Updated firmware will not be affected. Setting up the Gigaset SE361 WLAN The Gigaset SE361 WLAN can be set up in any suitable location in your home or office. You do not need any special wiring. However you should comply with the following guidelines: u Only operate the Gigaset SE361 WLAN indoors within a temperature range of 0°C to +40°C. Do not position the Gigaset SE361 WLAN near sources of heat.*

*Do not cover the ventilation slots. High temperatures can damage the device. u A mains socket for 230V~ and a connection socket for the modem or LAN must be available where you set up the Gigaset SE361 WLAN. u Do not position the device in the immediate vicinity of stereo equipment, TV sets or microwave ovens. This may cause interference. u Position the Gigaset SE361 WLAN so that it is as near to the centre of your wireless network as possible. Make sure that the position of the Gigaset SE361 WLAN offers optimum reception throughout the house or office. You can improve the reception quality by aligning the antenna (turn and/or tilt). u Position the Gigaset SE361 WLAN on a non-slip surface. u Do not place the Gigaset SE361 WLAN on any furniture surface that could be affected by the heat from the device.*

*u Position the Gigaset SE361 WLAN so that it cannot fall. u Lay the cables so that nobody can trip over them. u Note that the screws for mounting the Gigaset SE361 WLAN on the wall are not included in the scope of delivery. 19 First Steps Connecting the Gigaset SE361 WLAN Before starting to connect PCs to your Gigaset SE361 WLAN, make sure that u a wired or wireless Network adapter is connected to the PC. Please read the user guide that came with the device.*

*Newer PCs and notebooks have wired adapters, and often wireless adapters, built in at the factory. u ConnectionPoint is entered as SSID on the network adapter. Making the connection to the DSL or cable modem ì Connect the socket on the back of the router marked WAN to your DSL or cable modem with an Ethernet cable. DSL or cable modem Note: Use a category 5 Ethernet cable with RJ45 jacks on both ends for all connections. The cable will normally be included with your modem.*

*However, you can also also use the yellow Ethernet cable, which comes with the Gigaset SE361 WLAN. 20 First Steps Making the connection to the PC You can connect wired or wireless PCs to your Gigaset SE361 WLAN to create a local area network (LAN). Wireless A wireless connection is made using a wireless network adapter that must be installed in your PC. This can be, for example, a Gigaset USB Stick 54 or another 802.11g or 802.11b-compatible wireless network adapter. You define a Radio network by assigning all the devices an identical SSID. You must therefore assign the SSID of the Gigaset SE361 WLAN to the network adapters. The factory set SSID is ConnectionPoint. If the correct SSID has been entered in your PC's wireless network adapter, the wireless link will be established automatically once you connect your Gigaset SE361 WLAN to the mains power supply (see page 23).*

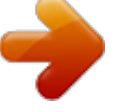

 *21 First Steps Wired ì Connect one of the yellow LAN sockets (LAN1 LAN4) at the rear of the Gigaset SE361 WLAN to the Ethernet connection on a PC. To do this, use an Ethernet cable with RJ45 jacks (CAT5). You can also use the yellow Ethernet cable supplied with the device. The four LAN sockets can automatically set the transmission speed to 10 Mbps Ethernet or 100 Mbps Fast Ethernet, and the transmission mode to Half duplex or Full duplex depending on the performance of the network adapter in your PC. 22 First Steps Connecting to the mains power supply Note: Only use the mains adapter (12V 0.5A DC) that is supplied with the device. ì Connect the mains adapter cable to the 12V 0,5A DC socket on the Gigaset SE361 WLAN. ì Plug the mains adapter into a mains socket. Your Gigaset SE361 WLAN is now ready for use: u The power LED on the front lights up. u The WLAN LED lights up to indicate that the Gigaset SE361 WLAN is ready to open wireless connections.*

*The radio link to a PC that is connected by means of a wireless network adapter is established automatically if the network adapter has been configured with the same SSID as the Gigaset SE361 WLAN (see page 21). It can take a few seconds for the wireless connection to be established. The WLAN LED flashes when data is sent or received via this connection. u The LAN LEDs light up if a device is connected to the respective LAN port by means of an Ethernet cable. In order to communicate via the Gigaset SE361 WLAN, the network must be configured on the connected PCs.*

*This usually takes place automatically (see page 76). 23 The user interface The user interface Once you have configured the network settings on a PC in your local network, you can then use that PC to configure the Gigaset SE361 WLAN with the aid of the Gigaset SE361 WLAN's user interface. You can use any browser for the configuration, the recommended products are Microsoft Internet Explorer 6.0 or higher, Mozilla Firefox 1.0 or higher.*

*Note: To start the configuration environment you might need to deactivate the HTTP proxy for your browser (see page 82 for Windows XP and page 90 for Windows 2000). If you use Mozilla Firefox or if you use Internet Explorer and Windows XP Service Pack 2, you need to configure the popup blocker (see page 82for Windows XP and page 90 for Windows 2000). Launching the user interface To access the Gigaset SE361 WLAN's user interface: ì Launch your Web browser. ì Enter the IP address of the Gigaset SE361 WLAN in the browser's address field. http://192.168.2.1 A login screen appears for you to enter the password. ì Enter the password and click on OK. The default password on delivery is admin.*

*Note: For security reasons you should change the password at a later stage (see page 32). A page containing security information is displayed. ì Click on OK. You will now see the start screen. Note: If the start page does not show up and the automatic language detection does not work properly (see paragraph "Selecting a language" on page 26), please try to delete the temporary Internet files and Cookies from your browser. Microsoft Internet Explorer: Tools Internet Options Delete Cookies and Delete Files Mozilla Firefox: Tools Options Privacy Show Cookies Remove all Cookies. 24 The user interface The start screen The start screen is the starting point for all configuration and administration activities. Start screen functions On the start screen you can u select the language for the user interface (see page 26), u connect to the Internet (see page 68), u call up the basic setup wizard, see Basic Setup Wizard (see page 28), u call up the wizard for Security Setup Wizard (see page 32) u open the Advanced Settings menu for additional configuration options (see page 40), u open the Status menu to obtain status information about the Gigaset SE361 WLAN (see page 64), You can call up the wizards, the Advanced Settings menu and status information from any other screen in the configuration program at any time via the tabs at the top edge of the user interface. 25 The user interface The configuration program offers you the following functions: Basic Setup Wizard Use this wizard to make the settings required for connecting to the Internet. You can also set the data for your region.*

*This is described on and after page 28. This wizard allows you to take precautions against unauthorised access to your Gigaset SE361 WLAN and the local network. For example, you can assign a password and set up encryption for wireless traffic. This is described on and after page 32. For the protection of your network we recommend that you execute this wizard.*

*Additional functions are offered in the Advanced Settings menu. For example, you can back up and restore your configuration data, define access control for PCs, and much more. These configuration steps are optional and can be carried out at a later stage. This is described on and after page 40. You can view information about the configuration and status of your Gigaset SE361 WLAN in the Status menu.*

*This is described on and after page 71. You can view the status of your Internet connection and establish a manual connection to the Internet (see page 64). You can select the language for the user interface (see page 26). Security Setup Wizard Advanced Settings Status Internet Status Language Selecting a language The user interface can be presented in various languages. During the initial configuration or after resetting the device to the factory settings, the user interface is displayed in German (if the Web browser is also in German) or in English (for all other languages). ì Click on Language at the top right above the screen. ì If you wish to change the preset language, select the required language from the list. ì Click OK to apply the setting. You might have to* load the file for the language you require. The files are either on the CD-ROM or you can download other languages from the Internet and save them on your *PC.*

*Follow the on-screen instructions on the user interface page. Reboot the device to activate the change. Confirm the reboot in the dialogue field on the screen. Once the procedure is complete the start screen is shown again. 26 The user interface Elements on the user interface The user interface Web pages contain the following elements: Button Log Off You will always find the Log Off button on the right above the user interface. If you click on Log Off, the session is terminated and the login screen appears again. Help Click the question mark to display explanations about the current user interface screen. Buttons and symbols used by the wizards The wizards use graphic symbols to show which steps you have already carried out. As soon as you have changed the configuration in a screen, you can activate the new setting by clicking on Next > at the bottom of the screen.*

 *The < Back button returns you to the previous configuration step, and Cancel returns you to the start screen. Buttons in the Advanced Settings menu OK Cancel Transfers the settings you have made to the Gigaset SE361 WLAN configuration. Deletes all the entries in a screen since the last time you clicked on OK. This button is not available for the initial configuration of the device. Other buttons may be visible depending on the function in question. These are described in the relevant sections.*

*27 Basic Setup Wizard Basic Setup Wizard The Basic Setup Wizard guides you step by step through the general configuration of the Gigaset SE361 WLAN. This includes settings for your region and for your Internet access. Connection to the Internet is established via the Gigaset SE361 WLAN for all PCs connected to it. You will need your Internet Provider's access data for configuration. You should therefore have this data to hand.*

*Note: The Basic Setup Wizard will reconfigure your Internet settings if you have already set them. This does not affect the WLAN and LAN settings. The access data is stored in the Gigaset SE361 WLAN during configuration. Before passing the device on to somebody else or having your dealer replace it, you should first restore the configuration to the factory settings (see page 69). If you do not, unauthorised persons will be able to use your Internet access data at your expense. During initial configuration the first page of Basic Setup Wizard, the page for Regional Options, is displayed automatically. ì If you want to execute the Basic Setup Wizard again after the initial configuration, select the Basic Setup Wizard entry on the start screen to start configuration. ì Click on Next >. Regional Options On this screen you select your present location for the regional settings. ì Select the country in which you are currently located from the list.*

*You can set for the clock to change automatically to summer time and/or to the time zone as you wish. ì Select the required option and/or select the time zone for your location. 28 Basic Setup Wizard Configuring Internet connection You will find the access data you need for configuring the Internet connection in the documentation you receive from your Internet Provider (ISP). ì Select your service provider from the Service provider selection menu. If your Internet provider is not included in the list, select the option Other. ì Enter the data you have been given by your Internet provider. When you choose your Internet provider from the list, most of the data you need is entered by default on the screen. You can also often confirm the defaults for the Other option. Check that the Protocol complies with the data supplied by your Internet provider. Note: Connection to the Internet is only possible if you have entered all the data of your Internet provider correctly.*

*29 Basic Setup Wizard ì Select how Internet sessions are to be established via the Connection mode: Select Always on if the connection is to remain set up when the Gigaset SE361 WLAN is switched on. Note: If you subscribe to a time-based service, this option can result in high connection charges. Select Connect on demand if applications such as a Web browser or an e-mail program are allowed to connect to the Internet automatically. In the Idle time before disconnect field, enter a period of time after which the Internet connection is to close down automatically if no data is transmitted (default setting: 3 minutes, range: 1 to 99 minutes). This time setting only applies to the Connect on request option.*

*A permanent connection is achieved using the Always on option. Select Connect manually if you always want to establish and end the connection to the Internet manually. If you subscribe to a time-based service this will save you high connection charges. How to establish a connection manually is described on page 68. connect to the Internet.*

*Any Internet connection already in existence will be closed first. You will find information about the test steps and results on the Internet Connection Test screen. PPPoE pass-through PPPoE pass-through enables you to use an additional Internet connection (with another service provider) from one PC. You can find detailed information about this on page 42. ì Click on Test Settings to check the Internet connection. The device will attempt to ì Activate PPPoE passthrough if you wish to use this function. Using UPnP (Universal Plug & Play) PCs with UPnP (Universal Plug & Play) can offer their own network services and automatically use services offered on the network. You can find detailed information about this on page 43. ì Activate UPnP if you wish to use this function. ì Click on Next > to proceed to the next step.*

*30 Basic Setup Wizard Summary In the next step the basic settings you have made with the wizard are shown for you to check. ì If you want to make changes to the settings, click on < Back. ì If you want to confirm the settings, click on Finish to close the Basic Setup Wizard. You will then be taken automatically to the start screen for the Security Setup Wizard. If you want to carry this out at a later stage, deactivate the option I would like to run the Security Setup Wizard now. If you deactivate this option a message is output indicating that your system is not secure. When you finished the Basic Setup Wizard the Gigaset SE361 WLAN is configured and ready to connect to the Internet. 31 Security Setup Wizard Security Setup Wizard The Security Setup Wizard offers you additional settings that will improve your network security. You can u assign a Password for configuring the Gigaset SE361 WLAN (see page 32), u change the ID for your wireless network (SSID) (see page 33), u set Encryption for wireless traffic (see page 34), u limit access to your wireless network to certain PCs (see page 38). The Gigaset SE361 WLAN's user interface will guide you through the security configuration step by step.*

*Once you have completed a screen, click on Next >. If you want to make any changes or check your entries, click < Back. ì Select Security Setup Wizard on the start screen or in the tab to start the security configuration if you did not go straight to the start screen for the security settings after making the basic settings. ì Click on Next > to proceed to the next step. Assigning a Password In the first step of the setup wizard you can assign a Password for the user*

*interface.*

*On delivery, the configuration of your Gigaset SE361 WLAN is protected with the admin Password. To prevent unauthorised changes to the configuration, you should set your own Password and change this Password from time to time. ì Enter the default password (or the new password you have assigned) in the Current password field. ì Enter a new password in the New password field, and repeat it in the Confirm new password field.*

## *The Password can be up to 32 alphanumerical characters long.*

*The password is case sensitive. Avoid proper names and all too obvious words. Use a combination of letters and numbers. 32 Security Setup Wizard Note: If you ever forget your Password you will have to return the Gigaset SE361 WLAN to its factory settings (see page 18). admin is then again assigned as the Password. Please bear in mind that this will return all the configuration settings to the factory settings. ì Click on Next > to proceed to the next step. SSID Before the wireless network components can communicate with each other, they must all use the same SSID (Service Set Identifier). On delivery, the Gigaset SE361 WLAN's default SSID is ConnectionPoint. For security reasons you should change this SSID and deactivate SSID broadcast.*

*If this option is enabled, the Gigaset SE361 WLAN will send the SSID in all data transmissions, and your Gigaset SE361 WLAN's SSID will be displayed on all PCs that have a wireless network adapter. In this case eavesdroppers could use the SSID to gain access to your local network. ì Enter a character string of your choice in the SSID field. The SSID is case sensitive. It can be up to 32 alphanumerical characters long. Make a note of the SSID. You will need it to log on your PC. Note: The connection to the wireless network adapters will be interrupted until the new SSID has been entered in them as well. ì Click on Next > to proceed to the next step. 33 Security Setup Wizard Setting security functions for the wireless network In the next step you can set the encryption and authentication methods for your wireless network.*

*Wireless networks are even more strongly exposed to the risk of eavesdropping than wired networks. With conventional network adapters an intruder only needs a device with a WLAN adapter (e.g. a notebook or a PDA (Personal Digital Assistant)) with an appropriately configured network card in order to eavesdrop on every communication made via a nearby wireless LAN. The Gigaset SE361 WLAN uses effective encryption methods to largely prevent eavesdropping.*

*You can use the following security mechanisms: u WPA2-PSK or WPA2-PSK / WPA-PSK (see page 34) u WEP encryption (Wired Equivalent Privacy, see page 35) We recommend using WPA2-PSK if it is supported by all components in your wireless network. Note: If WDS is enabled (see page 62) only WEP is available as encryption method. You will find further options for setting data encryption in the Advanced Settings menu (see page 58). WPA2 / WPA with Preshared key (PSK) WPA is a more advanced procedure than WEP for protecting wireless networks. Dynamic keys based on TKIP (Temporal Key Integration Protocol) offer increased security.*

*The new WPA2 standard uses AES for encryption. WPA-PSK is a special WPA mode for users at home and in small companies without a company authentication server. Encryption keys are automatically generated with the Pre-shared key, automatically changed ("rekeying") and authenticated between the devices after a certain period of time (Rekey interval). Note: Every PC (network adapter) that requires access to a wireless network protected by WPA must also support WPA. To find out whether and how you can use WPA on your PC, read the user guide supplied with your network adapter. ì Select the WPA2-PSK option if it is supported by all components in your wireless network. or ì Select WPA2-PSK / WPA-PSK if some or all components in your wireless network support WPA with the TKIP protocol. 34 Security Setup Wizard ì Enter a key of your choice in the Pre-shared key field (min. 8 to max. 63 characters) and confirm it by repeating the entry.*

*Note: u It is very important that you make a note of the Pre-shared key. You will need this information to configure the wireless network adapters correctly. u When you have completed the Security Setup Wizard you must also change the encryption data on the wireless network adapters in the connected PCs since, without the change, they will not be able to access the Gigaset SE361 WLAN's wireless network. ì To go to the next step, click on Next >. WEP encryption WEP (Wired Equivalent Privacy) is an encryption procedure for radio signals in wireless networks and complies with the IEEE 802.11 standard. If you transmit data wirelessly and not all components in your wireless network support the higher security standard WPA (see page 34), we recommend that you activate WEP Encryption on these network components. You can choose either the standard 64-bit keys or the more robust 128-bit keys for encryption. The keys are generated in hexadecimal or in ASCII format. You must use the same keys for encryption and decryption for the Gigaset SE361 WLAN and all your wireless networkadapters.*

*35 Security Setup Wizard ì Select the Key length: 64 or 128-bit. ì Select the Input type, i.e. whether you wish to enter the key manually or have it generated automatically by means of a Passphrase. Manual key entry .*

*i* Select the Key type, Hex or ASCII. If you select Hex as the key type, you can use the characters 0 to 9 and A to F. With a 64-bit encryption depth the key is *exactly 10 characters long. Example of a valid key: 1234567ABC With a 128-bit encryption depth the key is exactly 26 characters long. Example of a valid key: 234567ABC8912345DEF1234567 If you select ASCII as the key type, you can use the characters 0 to 9, A to Z, and a to z plus the special characters in the ASCII character set.*

 *With a 64-bit encryption depth the key is exactly 5 characters long. Example of a valid key: GIGA1 With a 128-bit encryption depth the key is exactly 13 characters long. Example of a valid key: GIGASET\_SE361 Confirm key. ì Confirm the key by entering it again in the field 36 Security Setup Wizard Generating the key by means of a Passphrase ì Enter a Passphrase (up to 32 characters) and confirm it by entering it again. The key is generated automatically. Note: u It is very important that you make a note of the key or passphrase. You will need this information to configure the wireless network adapters correctly. u When you have concluded the Security Setup Wizard you must also change the WEP encryption data on the wireless network adapters in the connected PCs since, without the change, they will not be able to access the Gigaset SE361 WLAN's wireless network. ì To go to the next step in the Security Setup Wizard, click on Next >. 37 Security Setup Wizard Access control within the wireless network In this step you can specify which PCs will have wireless access to the Gigaset SE361 WLAN and hence to your LAN.*

*Access control is based on the MAC addresss of the PCs' network adapters. You can enter the MAC addresses for the PCs manually or select them from the list of PCs that are currently logged in. The default setting for access control is disabled.*

 *This means that all PCs that use the correct SSID and the right encryption method can log in. ì Next to MAC address filter select the option On to activate MAC filtering. Entering MAC addresses manually on a label on the device. ì Enter the MAC address of the network adapter. You will normally find this address ì Enter a name for the PC. ì Click on Add to add the entry to the list. Selecting from the list of known PCs ì Select the required PC from the Known wireless clients list.*

*All PCs that are currently logged in to the router with the correct SSID are displayed. ì Click on Add to add the selected PC to the list. 38 Security Setup Wizard Note: If you activate MAC access control, you must at least enter the PC from which you are configuring the Gigaset SE361 WLAN. If you fail to do this, you will no longer be able to access the user interface and an error message will be shown. If, by mistake, you have denied all PCs access to the Gigaset SE361 WLAN you have two options: u You can reset the Gigaset SE361 WLAN to the factory settings (see page 18).*

*u You can connect a PC to the Gigaset SE361 WLAN using one of the LAN con- nections (by cable). Since MAC access control only applies to PCs that are connected "wirelessly", you can use this PC to change the configuration. ì To go to the next step, click on Next >. Saving settings On the next screen you close the wizard and save the settings. You will be informed of any security risks that still exist.*

*ì Click on Finish to close the wizard. The settings will now be active on your Gigaset SE361 WLAN. Note: You must now configure the WEP or WPA key for your PC's wireless network adapter, if this has been configured with other values. Once you have done this you can log in to your Gigaset SE361 WLAN wirelessly again. 39 Configuring the Advanced Settings Configuring the Advanced Settings In the Advanced Settings menu, you can configure all the options for the Gigaset SE361 WLAN. If you want, you can also make changes to the settings you made using the wizard. The following table shows the options in the menu. Menu Internet Description This menu comprises all the settings relating to the Internet. You can: u check and change the configuration for Internet access (see page 41) or specify a preferred DNS server (see page 44), u configure the firewall, i.e.*

*a number of security and special Local Network Wireless Network Administration functions, e.g. access control for local PCs to the Internet or blocking certain Internet sites (see page 45), u make the NAT settings needed to provide your own services on the Internet (see page 47), u set up dynamic DNS for a static Internet address on your device (see page 52), u configure the Quality of Service (see page 53). Here you can change the Private IP address of the Gigaset SE361 WLAN and make settings on the DHCP server (see page 54). Here you can configure the options for wireless communication (SSID and encryption) and restrict access to the Gigaset SE361 WLAN (see page 41). Here you can make or change various system settings, e.g. assign a password (see page 66), set the time (see page 65), or activate remote administration (see page 67). You can also back up the data on your Gigaset SE361 WLAN or load new firmware (see page 68). 40 Configuring the Advanced Settings Configuring the Internet connection If you have configured your Gigaset SE361 WLAN using the two wizards, you will already have configured the WAN connection (Internet access).*

*You can check or change these settings in the Internet menu. This menu also offers you a wide range of options for security settings and limiting access to the Internet as well as for providing your own services on the Internet. Internet On the Internet screen you can grant or block access to the Internet over your Gigaset SE361 WLAN. Internet Connection On this screen you can set up or change the configuration of your Internet connection. Any settings you make here must coincide with the features your Internet provider makes available to you.*

*Incorrect data can lead to problems with your Internet connection. ì If you wish to set up or change the settings for the Internet connection, select Internet Connection in the Advanced Settings Internet menu. 41 Configuring the Advanced Settings ì Select your Internet provider from the Service provider list. ì Enter the data you have been given by your Service provider in the relevant fields. When you choose your Internet provider from the list, most of the data you need is entered by default on the screen.*

*You can also often confirm the defaults for the Other option. Check that the Protocol complies with the data supplied by your Internet provider. Note: To configure the Internet connection successfully all fields must be filled in with the precise details given by your provider. ì Select how Internet sessions are to be established via the Connection mode: Select Always on if the connection is to remain set up when the Gigaset SE361 WLAN is switched on. Note: If you subscribe to a time-based service, this option can result in high connection charges. Select Connect on demand if applications such as a Web browser or an email program are allowed to connect to the Internet automatically. In the Idle time before disconnect field, enter a period of time after which the Internet connection is to close down automatically if no data is transmitted (default setting: 3 minutes, range: 1 to 99 minutes). This time setting only applies to the Connect on demand option. A permanent connection is achieved using the Always on option. Select Connect manually if you always want to establish and end the connection to the Internet manually.*

*If you subscribe to a time-based service this will save you high connection charges. How to establish a connection manually is described on page 64. connect to the Internet. Any Internet connection already in existence will be closed first. This displays information on the tests that have been carried out and their results. You will then be returned to the Internet Connection screen. If necessary, you can now correct your entries. ì Click on Test Settings to check the Internet connection. The device will attempt to ì If the test was successful, click on OK to apply the settings. PPPoE pass-through If you activate the PPPoE pass-through function, a PC in the network can connect to the Internet via its own connection ID.*

*The router puts these connections through. ì In the Advanced Settings Internet menu, select the entry Internet Connection. ì Select the On option to activate PPPoE pass-through. 42 Configuring the Advanced Settings ì Click on OK to apply the settings. Using UPnP (Universal Plug & Play) PCs with UPnP (Universal Plug & Play) can offer their own network services and automatically use services offered on the network.*

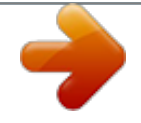

 *Note: Check whether the UPnP function has been installed in your PC's operating system. If not, you may have to install your operating system's UPnP components. Please consult your PC operating instructions. As soon as you have installed UPnP in the operating system of a PC and activated it on the router, applications on this PC (e.g.*

*Microsoft Messenger) can communicate via the Internet without you needing to grant explicit authorisation. In this case, the router automatically implements Port Forwarding, see page 50, thereby facilitating communication via the Internet. You will see a symbol for your Gigaset SE361 WLAN in the taskbar on the PC on which UPnP is installed. Windows XP systems will also include the icon under its Network Connections. Clicking on this icon opens the Gigaset SE361 WLAN's configuration screens. ì In the Advanced Settings Internet menu, select the entry Internet Connection. ì Select UPnP. Note: When the UPnP function is active, system applications can assign and use Ports on a PC. This can be a security risk. ì Click on OK to apply the settings.*

*IGMP proxy server IGMP (Internet Group Management Protocol) enables a PC to report its membership of a multicast group to other PCs over the Internet. With multicasting, a PC can send content on the Internet to several other PCs that have registered an interest in the first computer's data and information. ì Activate IGMP proxy server if you wish to use this function. 43 Configuring the Advanced Settings DNS servers DNS is a decentralised service that assigns PC names or Internet addresses (Domain names) and IP addresses to one another. A DNS server has to administer this information for each server or each LAN with an Internet connection. Normally your Internet provider supplies you with a DNS server, which makes this assignment when the connection to the Internet is set up. If necessary, you can define the DNS server to be used for Internet connections manually. ì In the Advanced Settings Internet menu, select the entry DNS Servers. ì Activate the Use custom DNS servers function by selecting On. ì Enter the IP addresses for your Preferred DNS server and Alternate DNS server.*

*ì Click on OK to apply the settings. MAC address If you had Internet access through the same Internet provider before connecting the Gigaset SE361 WLAN, then it is possible that the MAC address of one of your PCs was used for registration when access was configured. In this case, you must either replace the current MAC address with the MAC address registered with the Internet provider or ask your Internet provider to register a new MAC address for your account. Carry out the following steps: ì Connect a PC to the Gigaset SE361 WLAN and open the configuration environment. ì In the Advanced Settings Internet menu, select the entry MAC address.*

*44 Configuring the Advanced Settings ì Select the MAC address that is to apply to the Internet connection: Use default device MAC address: You can leave this default setting if the MAC address of the Gigaset SE361 WLAN is used to connect to the Internet. Use MAC address of this PC: Select this option if the MAC address of the currently connected PC was previously registered for connecting to the Internet or if you have re-registered the MAC address of the PC on which you are currently working. Use custom MAC address: Select this option if you have asked your Internet provider to register a new MAC address and this is not the MAC address of the PC on which you are currently carrying out the configuration. ì Click on OK to apply the settings. Firewall The firewall functions of the Gigaset SE361 WLAN include various security functions for your local network.*

*You can block individual PCs' access to individual services or Internet sites (see page 46). The firewall functions for the Gigaset SE361 WLAN are activated and configured in the factory. If you wish to deactivate the firewall, carry out the following steps: ì In the Advanced Settings Internet menu, select the entry Firewall. ì Select the required option. ì Click on OK to apply the settings. 45 Configuring the Advanced Settings Setting up access control to the Internet The Access Control function allows you to block access to various Internet services for one or more PCs. Select Access Control in the Advanced Settings Internet - Firewall menu. ì Activate the Access Control function via the option On. You have the following setting option for Access Control: URL filter The URL filter allows you to block access to certain Internet sites or Internet domains, or to limit accesses to certain Internet sites. Once you have entered the relevant URLs you can then create access rules that apply the URL filter to the selected clients in your network.*

*ì In the Advanced Settings Internet Firewall menu, select Access Control. ì Select Filtering mode, i.e. whether you wish to allow or block access to the URLs in the list. ì Enter the required URL in the field. ì Click on Delete to delete an entry. Click on Add to create a new entry. ì Click on OK to apply the settings. 46 Configuring the Advanced Settings Setting up the NAT function Your Gigaset SE361 WLAN comes provided with the NAT (Network Address Translation) function. With address translation, several users on your local network can access the Internet via one or more public IP addresses.*

*In the default setting, all local IP addresses are mapped to your router's public IP address. One property of NAT is that data from the Internet is not allowed into your local network unless it has been explicitly requested by one of the PCs on that network. Most Internet applications run behind the NAT firewall without any problems. If you request Internet pages, for example, or send and receive e-mails, the request for data from the Internet comes from a PC on the local network and the router allows the data through. The router opens exactly one port for the application.*

*A port is an internal PC address through which the data is exchanged between a server on the Internet and a client on a PC in the local network. Communicating via a port follows the rules of a specific protocol (TCP or UDP). If an external application tries to send a call to a PC within the local network, the router will block it. There is no open port via which the data could enter the local network. Some applications, such as games on the Internet, require several links, i.*

*e. several ports so that the players can communicate with each other. In addition, these applications must also be permitted to send requests from other users on the Internet to the user on the local network. Initially, these applications will not work if Network Address Translation (NAT) is activated. Using port forwarding (the forwarding of requests to specific ports) you make the router forward requests from the Internet for a certain service, e.*

[You're reading an excerpt. Click here to read official SIEMENS](http://yourpdfguides.com/dref/2711135) [GIGASET SE361 WLAN user guide](http://yourpdfguides.com/dref/2711135)

<http://yourpdfguides.com/dref/2711135>

*g a game, to the appropriate port or ports on the PC on which the game is running. Port triggering is a specific variant of port forwarding. Unlike port forwarding, in this case the Gigaset SE361 WLAN forwards data from the set port block to the PC which has previously sent data to the Internet via a certain port (trigger port). This means that permission for data transfer is not tied to one specific PC in your network, but only to the port numbers of the required Internet service. Where configuration is concerned, this means: u You have to define a so-called trigger port for the application and also the protocol (TCP or UDP) that this port uses.*

*To this trigger port you then assign the public ports that have to be opened for the application. u The router checks all outgoing data for port number and protocol. If it recognises a match of port and protocol to a defined trigger port, then it will open the assigned public ports and notes the IP address of the PC that sent the data. If data comes back from the Internet via one of these public ports, it allows the data through and routes it to the right PC. A trigger event always comes from a PC within the local network. If a trigger port is addressed from outside, it is simply ignored by the router. 47 Configuring the Advanced Settings Note: u An application that is configured for port triggering can only be run by one user in the local network at a time. u As long as the public ports are open, they can be used by unauthorised persons to gain access to a PC in the local network. When the Gigaset SE361 WLAN is delivered, the NAT function (Network Address Translation) is activated, i.e.*

*all IP addresses of PCs in the local network are mapped to the router's public IP address when accessing the Internet. You can use the NAT settings for the Gigaset SE361 WLAN to u set up port triggering for special applications (see page 49), u set up the Gigaset SE361 WLAN as a virtual server by configuring Port Forwarding (see page 50), u open the firewall for selected PCs (see page 51). Note: For the functions described below you must make sure that the IP addresses of the PCs do not change. If the IP addresses of the PCs are assigned via the DHCP server of the Gigaset SE361 WLAN, you must select the option Never expires for the settings on the Local Network screen for Lease time (see page 55) or assign static IP addresses for the PCs. You can activate or deactivate the NAT function (default setting: NAT function is activated).*

*ì In the Advanced Settings Internet menu, select Address Translation (NAT) and mark the required option. 48 Configuring the Advanced Settings Port triggering If you configure port triggering for a certain application, define a so-called trigger port and the protocol (TCP or UDP) this port uses. To this trigger port you then assign the public ports that have to be opened for the application. You can select known Internet services for this or assign ports or blocks of ports manually. ì To set up port triggering for a service, select Port Triggering in the Address Translation (NAT) menu.*

*ì Select the required application from the Predefined applications list. ì Click on the Add button. The data for the required service is entered on the screen. ì Select the option in the Enabled column. If the application you require is not in the list, you must enter the relevant data on the screen manually: ì ì ì ì Local protocol: Select the protocol that is to be monitored for outgoing traffic. Local port: Enter the port that is to be monitored for outgoing traffic. Public protocol: Select the protocol that is to be allowed for incoming data traffic. Public port: Enter the port that is to be opened for incoming data traffic. Note:*

*You can enter a single port number, several individual port numbers separated by commas, port blocks consisting of two port numbers separated by a hyphen, or any combination of these, e.g.*

*80,90-140,180. ì Description: Enter a description to help you identify different entries. ì Select the option in the Enabled column. ì Click on the Delete button to delete an entry. Click on the Add button to add a new entry. ì Click on OK to apply the settings. 49 Configuring the Advanced Settings Port forwarding If you configure port forwarding, the Gigaset SE361 WLAN outwardly assumes the role of the server. It receives requests from remote users under its public IP address and automatically redirects them to local PCs. The private IP addresses of the servers on the local network remain protected. Internet services are addressed via defined port numbers.*

*The Gigaset SE361 WLAN needs a mapping table of the port numbers to redirect the service requests to the server that actually provides the service. For this, Port Forwarding has to be configured. ì To set up port forwarding for a service, select Port Forwarding in the Address Translation (NAT) menu. ì Select the required application from the Predefined applications list. ì Click on the Add button.*

*The data for the required service is entered on the screen. ì Select the option in the Enabled column. If the application you require is not in the list, you must enter the relevant data on the screen manually: ì Select the protocol for the service you are providing from the Protocol list. ì Under Public port, enter the*

*port number of the service you are providing. ì In the Local port field, enter the internal port number to which service requests are to be forwarded. ì In the Local IP address field, enter the IP address of the PC which provides the service. Example: The Web server has been configured to react to requests on port 8080. However, requests from websites enter by port 80 (default setting). If you add the PC to the forwarding table and define port 80 as the public port and port 8080 as an internal port, all requests from the Internet are diverted to the service with port number 80 on the Web server of the PC you have defined with port 8080. 50 Configuring the Advanced Settings Note: You can enter a single port number, several individual port numbers separated by commas, port blocks consisting of two port numbers separated by a hyphen, or any combination of these, e.g. 80,90-140,180. ì ì ì ì Click on Add. Click on Delete if you wish to delete the data in the relevant line again. Select the option in the Enabled column.*

*Click on OK to apply the settings. Opening the firewall for a selected PC (Exposed Host) You can set up a client as an exposed host in your local network. Your device will then forward all incoming data traffic from the Internet to this client. This will enable you, for example, to operate your own Web server on one of the clients in your local network and make it accessible to Internet users. As an exposed host, your local client is directly visible on the Internet and therefore particularly exposed to risk (e.*